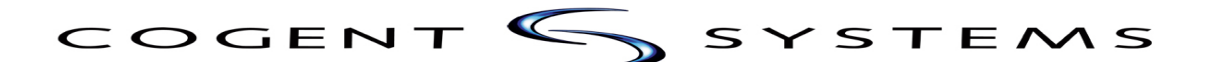

# **Cogent Systems**

# **Instruction of Mobile Ident™ II**

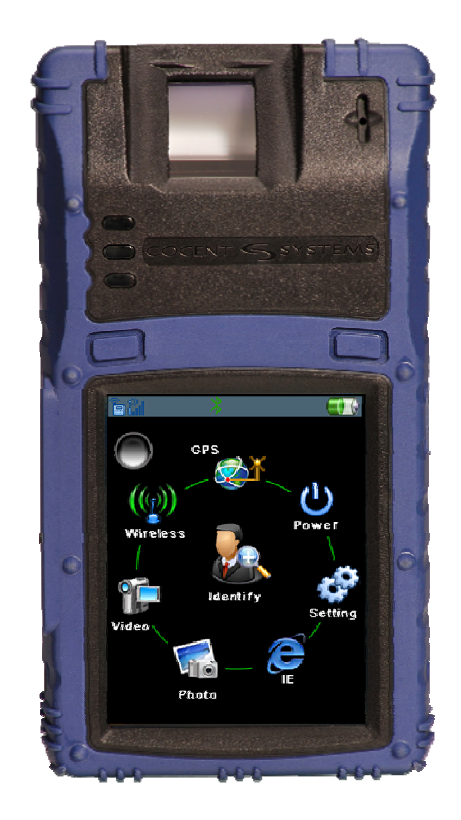

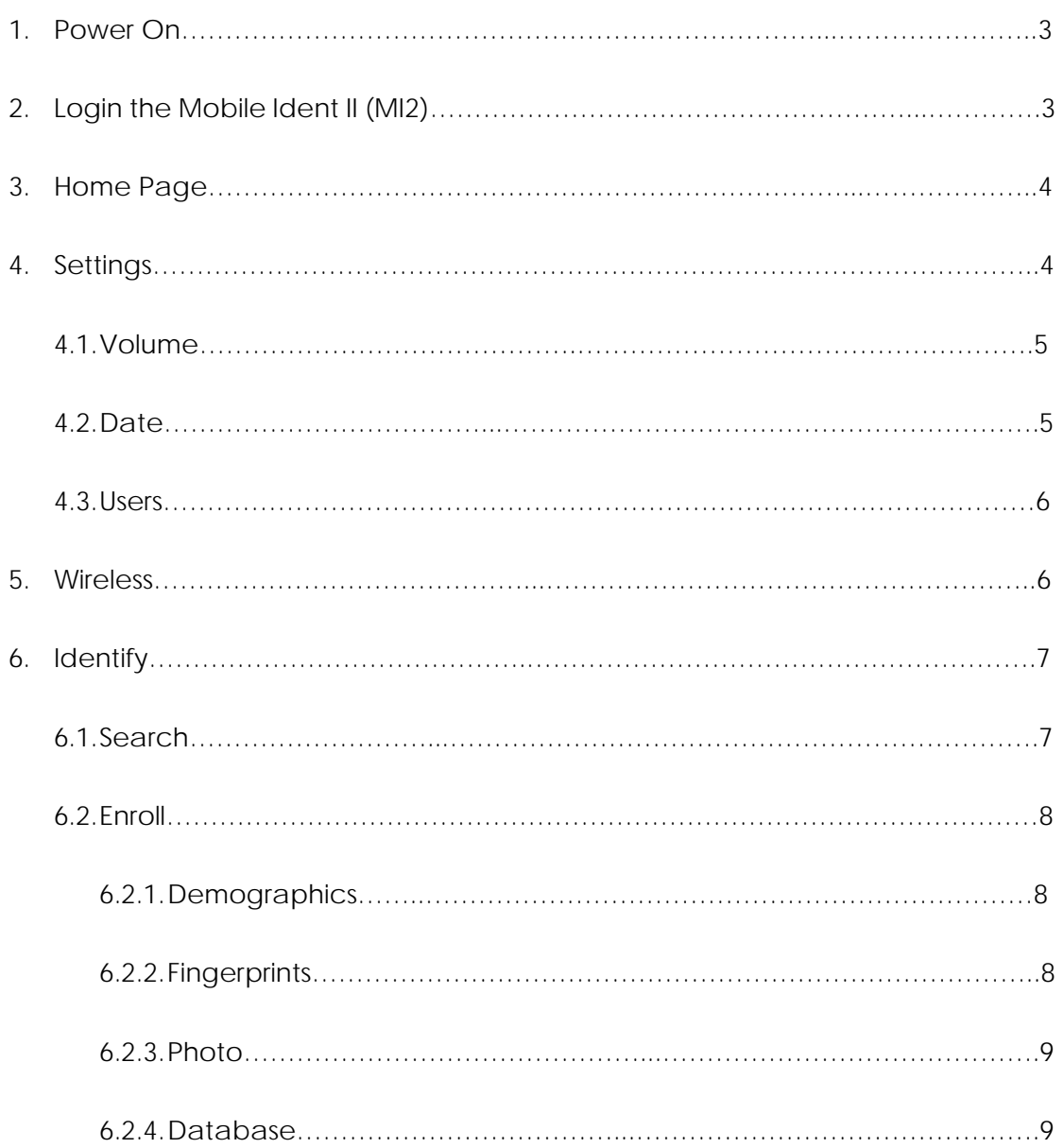

#### **1. Power On**

To turn on and shut down the device, press power button for 2-3 seconds (Figure 1).

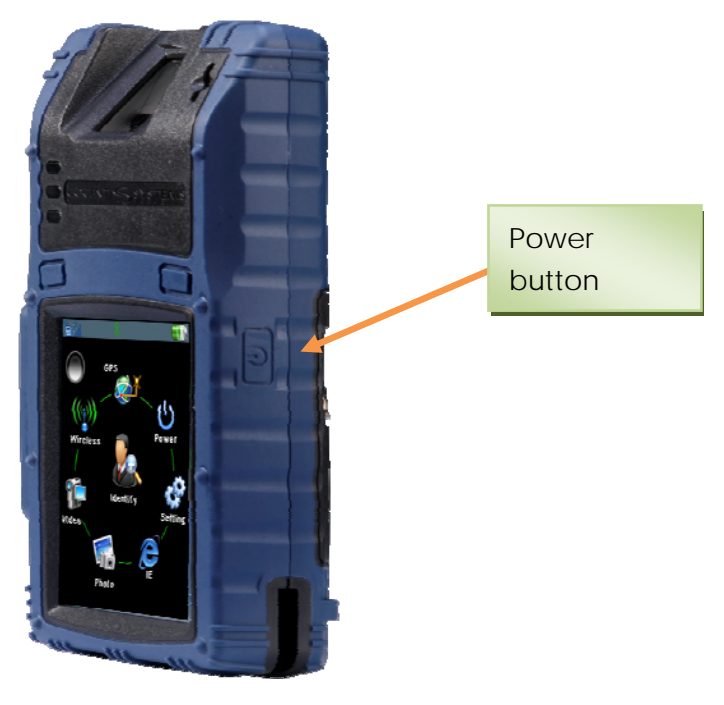

Figure 1

# **2. Login the Mobile Ident™ II**

In order to access the systems, you have to get a valid user name and password. Enter your user name and password and then tap 'Login', as Figure 2 shown below. Administrators create user accounts using 'Users'. For details, please refer to 4 'Users'.

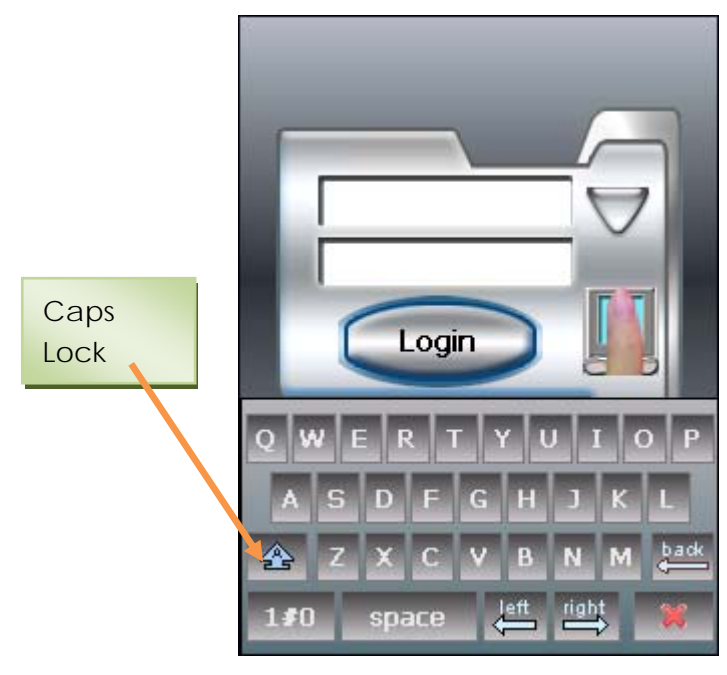

Figure 2

# **3. Home Page**

After login, you will get into the main page of MI2 as Figure 3 shown below. All function of **Mobile Ident<sup>IM</sup>** II will display in this page. Tap the icon (function) you wish to operate.

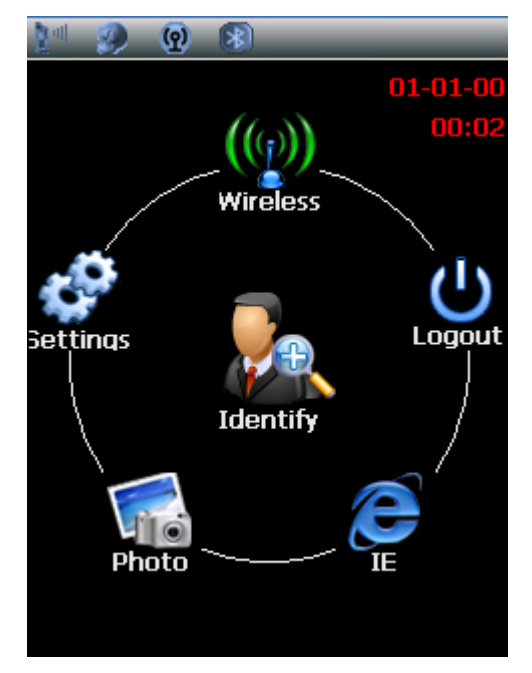

Figure 3

# **4. Settings**

Select and enter 'Settings', you can set the data be yourself (Figure 4).

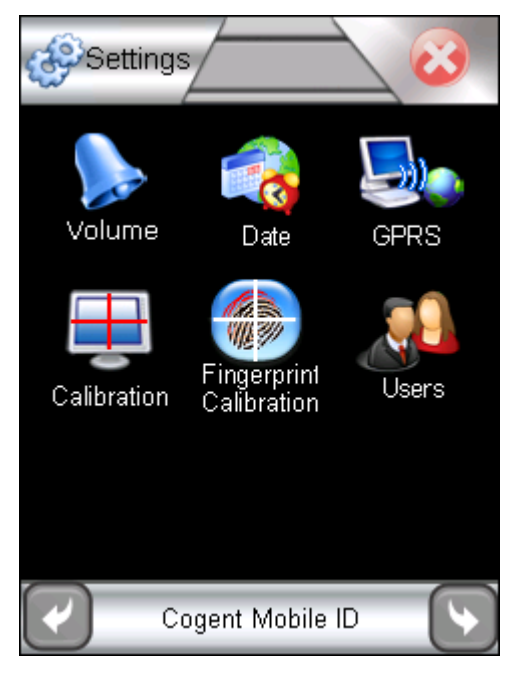

Figure 4

# **4.1.Volume**

Tap 'Save' to save your setting (Figure 5).

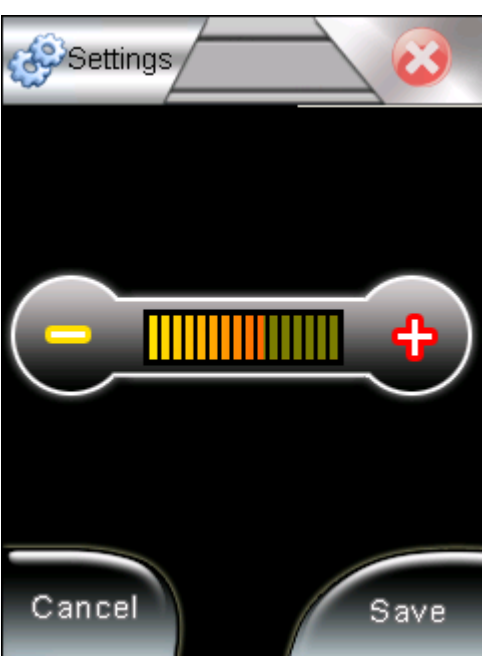

Figure 5

# **4.2.Date**

Set the time, date and time zone, then tap save (Figure 6).

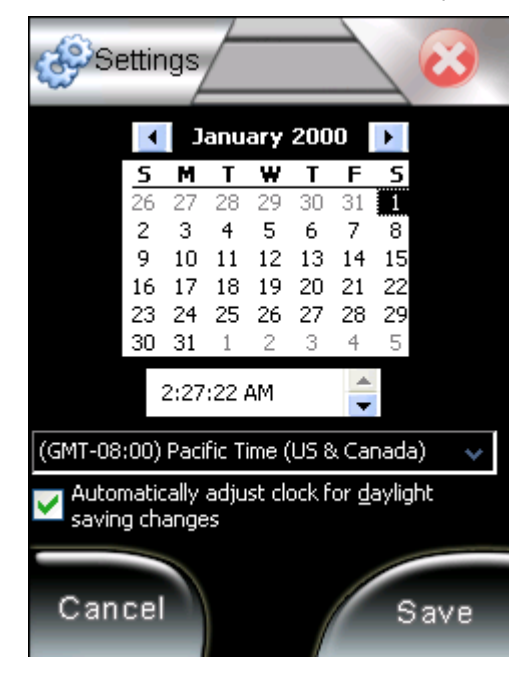

Figure 6

Tap 'New' to add user. Enter the information in the page, then tap save to save your setting (Figure 7).

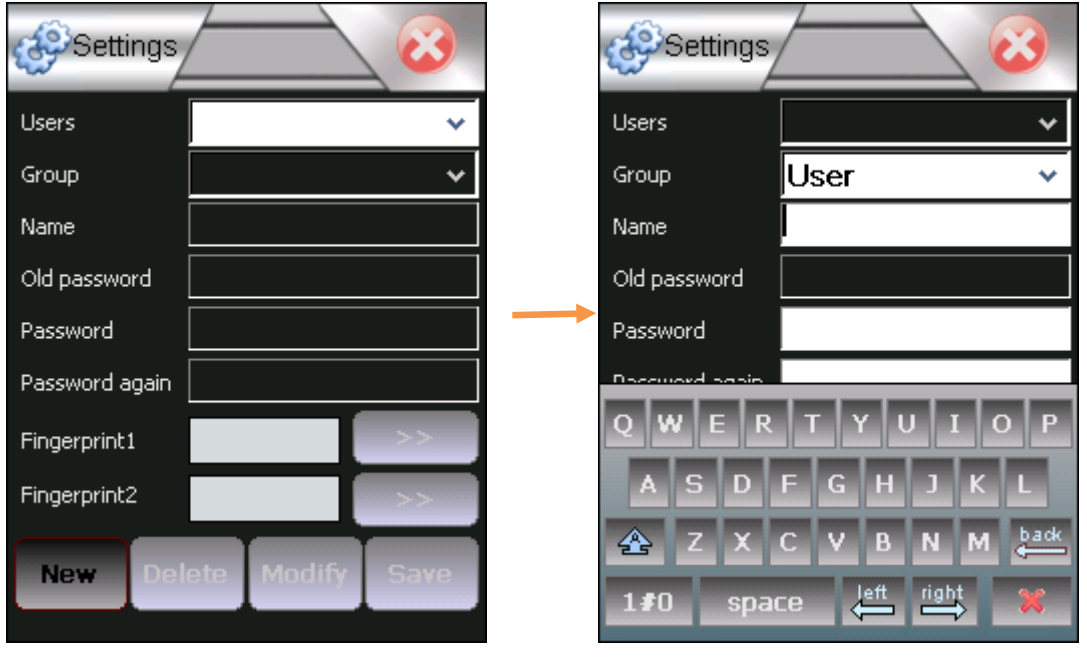

Figure7

# **5. Wireless**

Select 'Wireless' and get into the power control. Tap the On-Off button to control the wireless function (Figure 8). **Please note that GPRS, WIFI and BLUETHOOTH cannot work together. It is impossible to send data with all systems at the same time and it cannot send data during the scan process.**

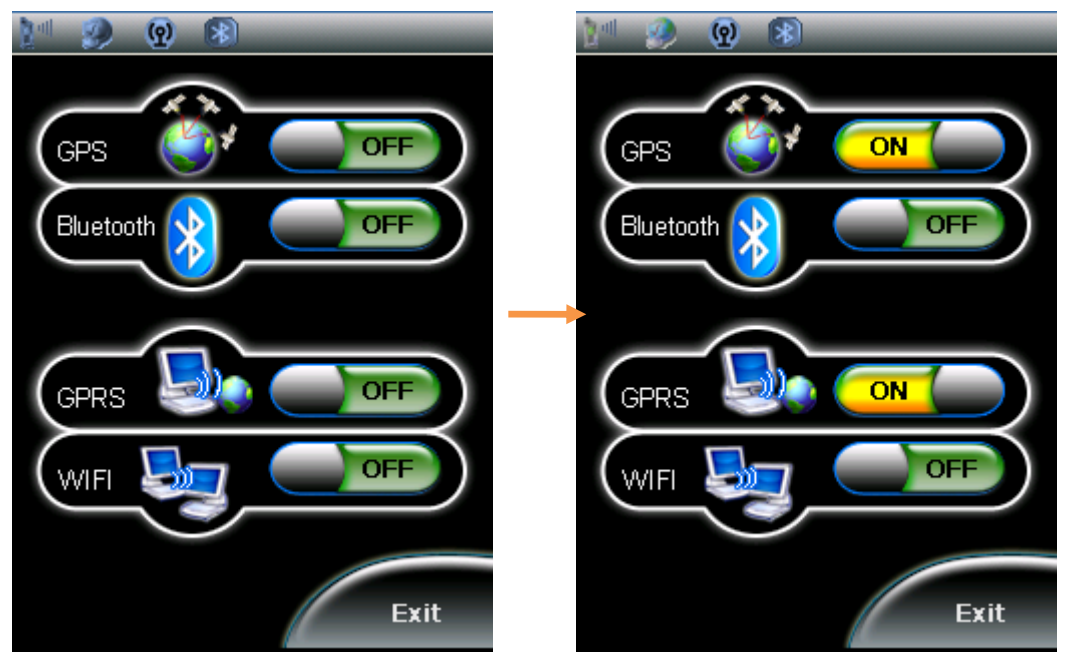

Figure 8

### **6. Identify**

'Identify' is the main function of MI2. It is use to enroll fingerprint, edit and search the demographics (Figure 9).

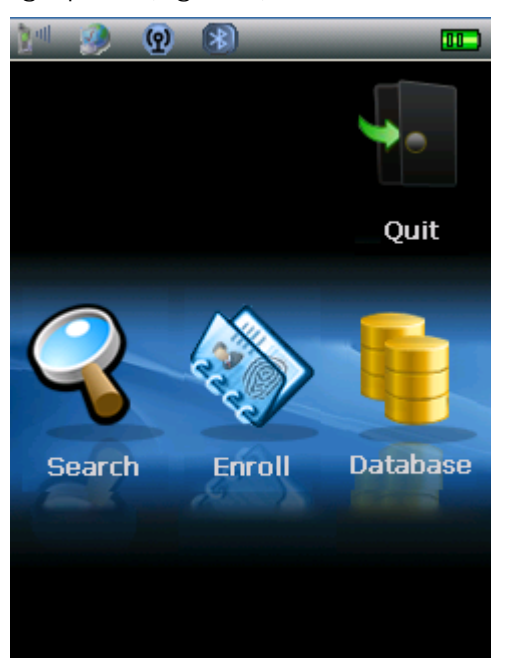

Figure 9

#### **6.1.Search**

'Search' is for searching the data in the database. You can search by finger and facial (Figure 10). If it finds a match in the database, the information will be displayed.

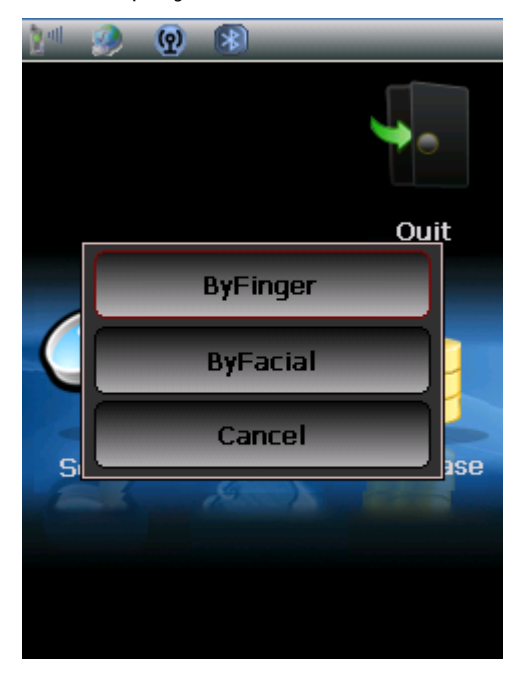

Figure 10

# **6.2.Enroll**

# **6.2.1.Demographics**

Tap 'Enroll' and get into the demographics. Tap the information you wish to enter and edit it. After editing demographics, tap 'OK' go to the nest step (Figure 11).

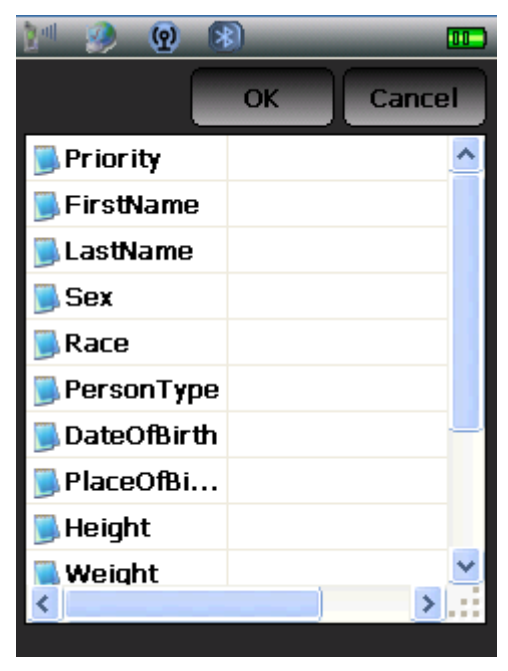

Figure 11

# **6.2.2.Fingerprints**

Tenprints is required. Follow the instruction to enroll tenprints (from R Thumb to L Little) (Figure 12). Select the finger you wish to enroll. If the quality of fingerprint is poor, the system will ask for capture again. If the quality of the image is good, then it will go to capture the next finger.

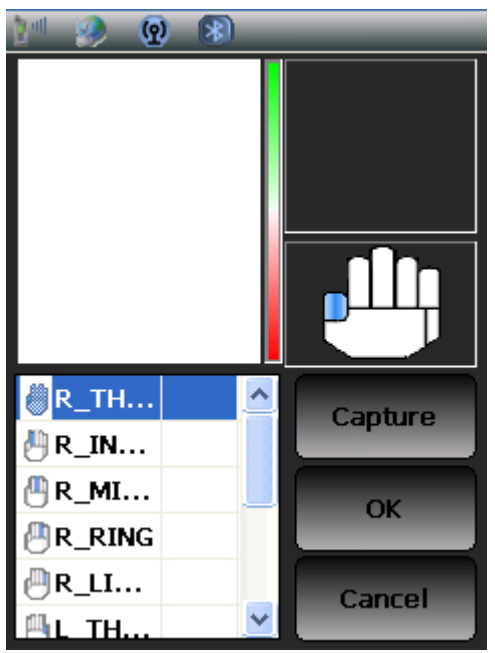

Figure 12

#### **6.2.3.Photo**

After capturing the fingerprint, it will go to the next step 'Photo' automatically. It will take 5 photos for 5 different face angles. One photo captured at front, two captured at 90 degree (left and right), two captured at 45 degree (left and right) (Figure 13).

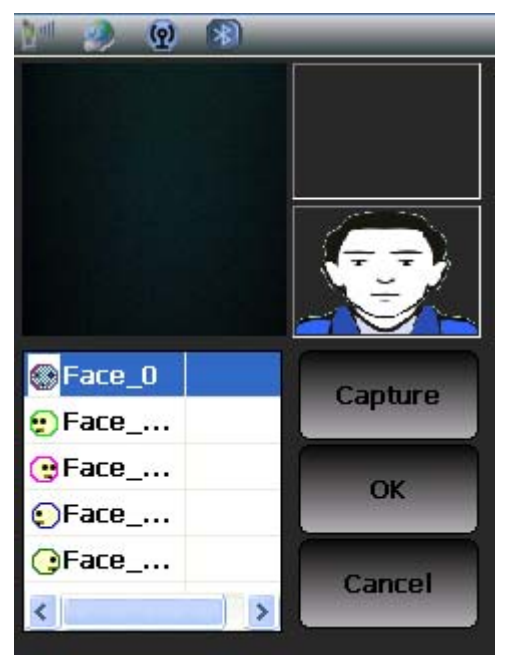

Figure 13

# **6.3.Database**

Check the data you entered (Figure 14). You can edit the information you entered previously.

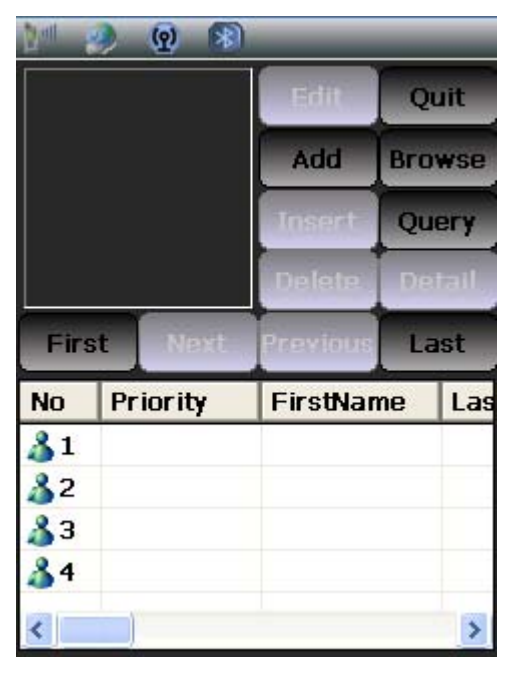

Figure 14

This device complies with Part 15 of the FCC Rules. Operation is subject to the following two conditions: (1) this device may not cause harmful interference, and (2) this device must accept any interference received, including interference that may cause undesired operation.

Changes or modifications not expressly approved by the party responsible for compliance could void the user's authority to operate the equipment.

This equipment complies with FCC radiation exposure limits set forth for an uncontrolled environment. End users must follow the specific operating instructions for satisfying RF exposure compliance. This transmitter must not be co-located or operating in conjunction with any other antenna or transmitter.

NOTE: This equipment has been tested and found to comply with the limits for a Class B digital device, pursuant to Part 15 of the FCC Rules. These limits are designed to provide reasonable protection against harmful interference in a residential installation. This equipment generates, uses and can radiate radio frequency energy and, if not installed and used in accordance with the instructions, may cause harmful interference to radio communications. However, there is no guarantee that interference will not occur in a particular installation. If this equipment does cause harmful interference to radio or television reception, which can be determined by turning the equipment off and on, the user is encouraged to try to correct the interference by one or more of the following measures:

-- Reorient or relocate the receiving antenna.

-- Increase the separation between the equipment and receiver.

 -- Connect the equipment into an outlet on a circuit different from that to which the receiver is connected.

-- Consult the dealer or an experienced radio/TV technician for help.